## **Course Test Appointment Scheduling**

You will receive an email and a starfish dashboard alert when an instructor has granted permission for a course test to be taken at the MCCC Testing Centers. Once you receive a test referral you will need to:

• Log in to your student account and click the Starfish/Success Network icon.

| 1          | $\geq$ | = (* )                          | ?       | **          | Ê                 |
|------------|--------|---------------------------------|---------|-------------|-------------------|
| Blackboard | Email  | Office 365 Success Self-Service | e (Help | Campus Life | Importan<br>Dates |
|            |        |                                 |         |             |                   |
|            |        |                                 |         |             |                   |
|            |        | My Success Network              |         |             |                   |
|            |        | Search services and people      | 35      |             |                   |
|            |        | How can we help?                | 1       |             |                   |
|            |        |                                 |         |             |                   |

• Scroll down and choose desired campus testing center:

MCCC West Campus Course Exam Appointment Scheduling, Or Central Campus Course Exam Appointment Scheduling.

• Click "Schedule" to schedule your exam: *If you do not see the "SCHEDULE" option, you either do not have an active referral, or you are not logged-in as a student.* 

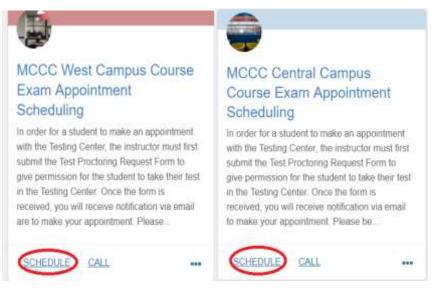

• Click the circle, labeled **Course Exam**, and click **continue** :

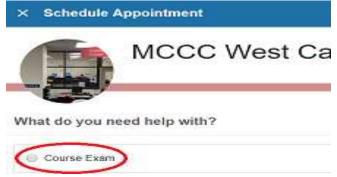

Next, you will have the calendar on the left hand side and the available testing times on the right hand side.

## Please refer to the exam start and end dates in your referral when selecting a date and time.

After you select a date, available start times will generate. Select the time you would like to begin your test then click continue.

| C Bosedule Appointment                  |                                                                                           |          |
|-----------------------------------------|-------------------------------------------------------------------------------------------|----------|
| West Course                             | rse Testing                                                                               |          |
| an short and the solution of processing | Water in Assessment spinst                                                                |          |
| - Marin 2018                            | 1 000 er - 11 00 er - 20                                                                  |          |
|                                         | If 0.00 ers (1.30 ers AL)<br>There Units With Community Polymers                          |          |
| 1 1 1 1 1 1 1 1 1 1 1 1 1 1 1 1 1 1 1   | in 0.00 at 11.00 at 20.<br>Design carries West Carries of Polymers                        | 13000    |
| 10 10 10 10 10 10 10 10                 |                                                                                           |          |
|                                         | (i) 0.01 art - 11.00 art - 46<br>Instead Linetic - West Castana is Parlanase              | 120m     |
|                                         | THE RANGE DWITE PER                                                                       | 1.000000 |
|                                         | <ol> <li>S.M. Wei, 11:20 are de.<br/>Messey custor - word common or Providence</li> </ol> | s Steer  |
| DAVER .                                 |                                                                                           |          |

Please note all appointment time slots are two hours. If your instructor has specified a different time length, the testing center will adjust accordingly when you arrive. You do not need to contact the testing center. **However, if your test is longer than 2 hours, you must not schedule in the last time slot of the day.** Longer exams or exams with accommodations scheduled in the latest time slot will result in cancellation.

You will see confirmation when you have selected a time.

• Please choose a course. Assure you have selected the correct course for the test you are scheduling. You will only be able to schedule exams for courses in which you are registered. *Please do not leave this field blank*. You do not have to include a comment, but are welcome to do so.

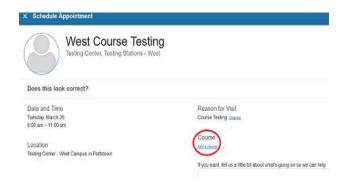

• Make your Course selection from the available options and click "Continue":

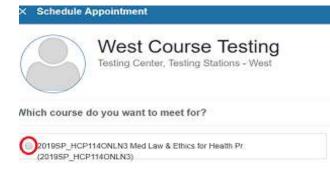

• Please "Confirm" both date, time and course selections:

| $\bigcirc$                                                                                                    |                                                                                                    |
|----------------------------------------------------------------------------------------------------|----------------------------------------------------------------------------------------------------|
| Does this lask carroct?                                                                                                   |                                                                                                    |
| Danie and Three<br>Marine March 25<br>100 am - 1100 am<br>Location<br>Location<br>Reimg Center - West Compton in Poliotom | Reasons for Vital<br>Overse Helder<br>Course<br>2019/05 - HCPHHOMAD Neet Law & Charlot Head P<br>2019/05 - HCPHHOMAD Law<br>2019/05 - HCPHHOMAD Law<br>Head Head Shi La & the DL elsenstrating gong prices we can head |
|                                                                                                    |                                                                                                    |

You may cancel and reschedule your appointment up to 24 hours prior to the deadline provided by your instructor found in your referral.

You may only schedule <u>ONE</u> appointment time for your test. *Backup appointments are not permitted*. Multiple appointments will result in the cancellation of <u>all</u> appointments. You must cancel your original appointment before scheduling a new appointment time. See: <u>Course Test Appointment Cancellation and Rescheduling</u> for instructions on canceling and rescheduling.